インストールマニュアル

<修正プログラムのインストール手順>

①「binranhyouji shuusei.lzh」をクリックして解凍します。 ②解凍後作成されたフォルダを開き、「便覧表示 V3.EXE」をダブルクリックします。

3「道路情報便覧表示システム Ver3.0」のインストール先を確認し、OK をクリックします。 ※インストール時にフォルダを変更した場合は、そのフォルダに変更してください。

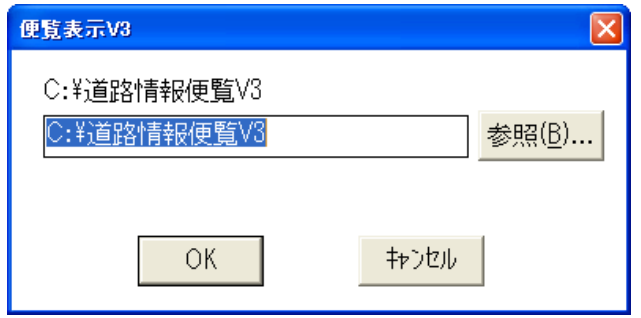

④下記の確認メッセージが表示されるので、はいをクリックします。

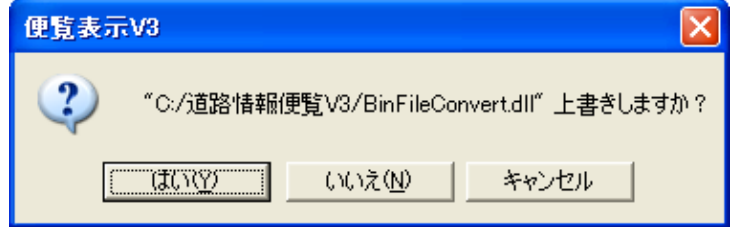

⑤下記の確認メッセージが表示されるので、はいをクリックします。

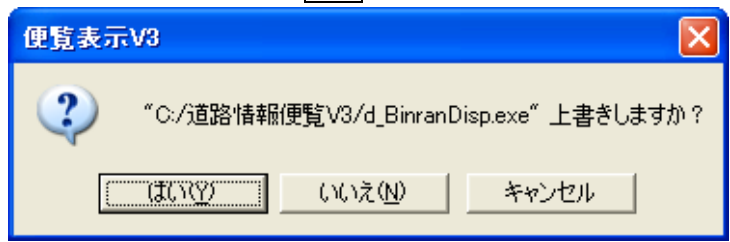

⑥以上で、インストールは終了です。